# How-to: AccurioPro Flux

### Flux Raster Editor: Insert text and logo

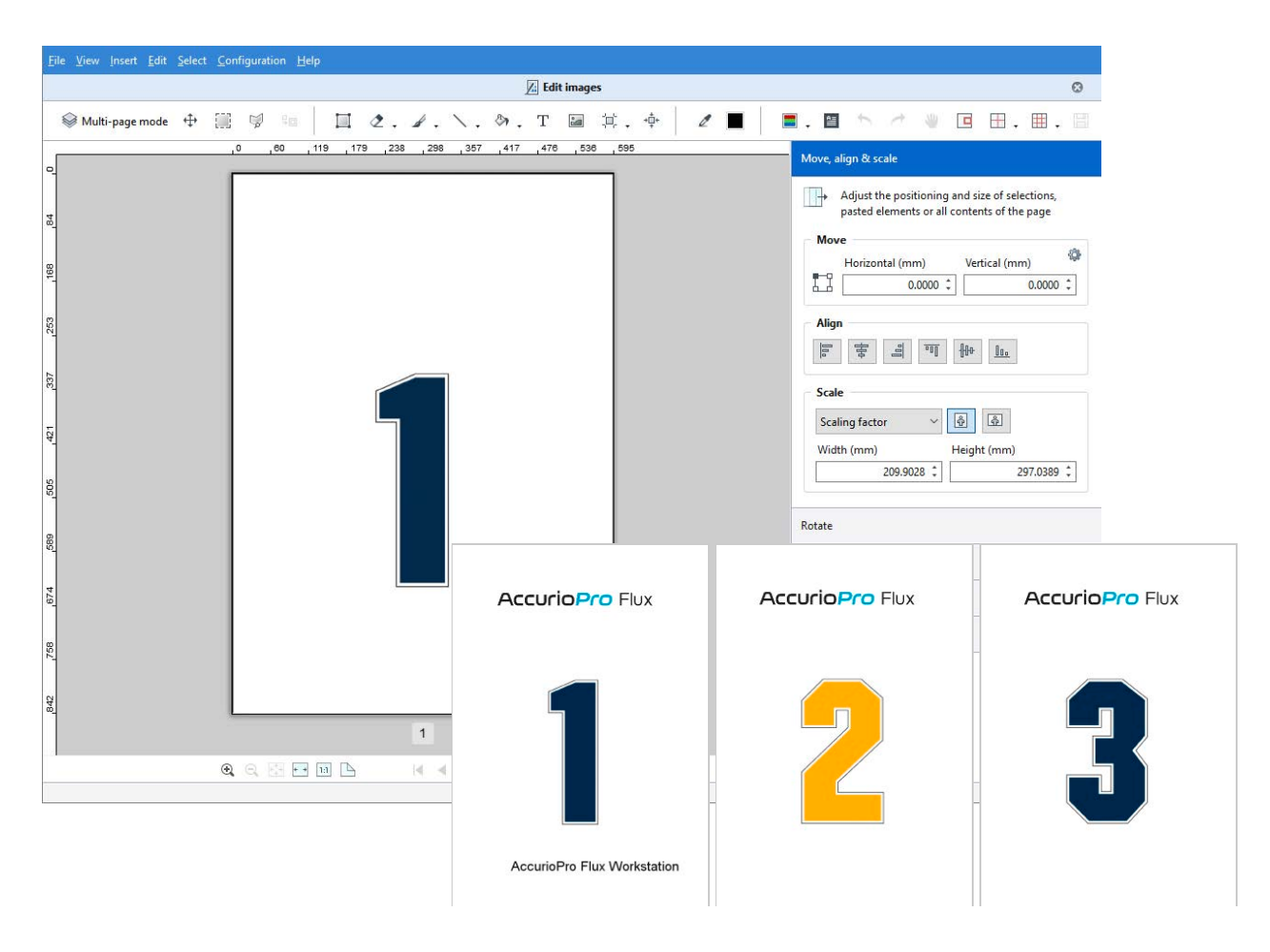

Need to add text and images to scanned documents? No problem. The Flux Raster Editor of AccurioPro Flux offers the required functions.

# **AccurioPro Flux**

Insert text and logo<br>Your job contains three scanned pages. A text should be added on the first page. On all pages a logo should be inserted. By using the image editor of AccurioPro Flux you can add text and images on the pages.

Please note: The image editor is only available in Flux Workstation.

Open job in the image editor

- **1** Select the job in the job list.
- **2** Select the menu command **Job | Edit images…** or click on the symbol of the same name in the toolbar. The image editor opens.

The toolbar with command icons is located in the upper area.

**Important:** The changes you make in the image editor are saved in the working file and cannot be reset. If necessary, duplicate the job in advance.

**Insert text on the first page** 

- **1** Activate the text icon  $\overline{T}$  in the toolbar.
- **2** In the preview area, click with the mouse on the position where you want to insert the text. A text field is created. It serves as a preview for the text.
- **3** Additionally, a dialog window opens.

In this window you can enter the desired text.

You can also set the font and the font formatting there.

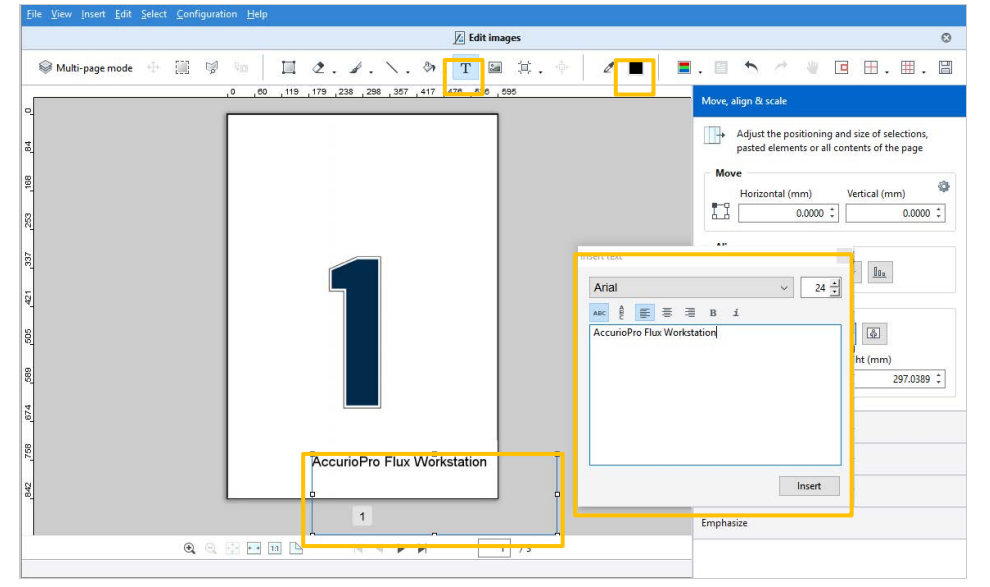

**4** If you want to change the font color, click on the color icon  $\blacksquare$  in the toolbar, select the intended color in the following dialog and then close the dialog.

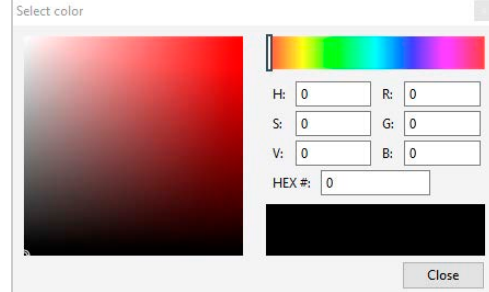

- **5** As long as the text field is selected, you can edit the text and move and scale the text field by using your mouse. You can also use the options in the section **Move, align & scale**.
- **6** When you have made all your settings, click on **Insert** in the dialog window.

**O** Insert logo on all pages

#### **Activate multi-page mode**

If you activate the multi-page mode, you can insert the logo on all the pages simultaneously.

- **1** Activate the multi-page mode in the toolbar. An input area is displayed.
- There you can define which pages you want to edit.
- **2** Click on **All**.

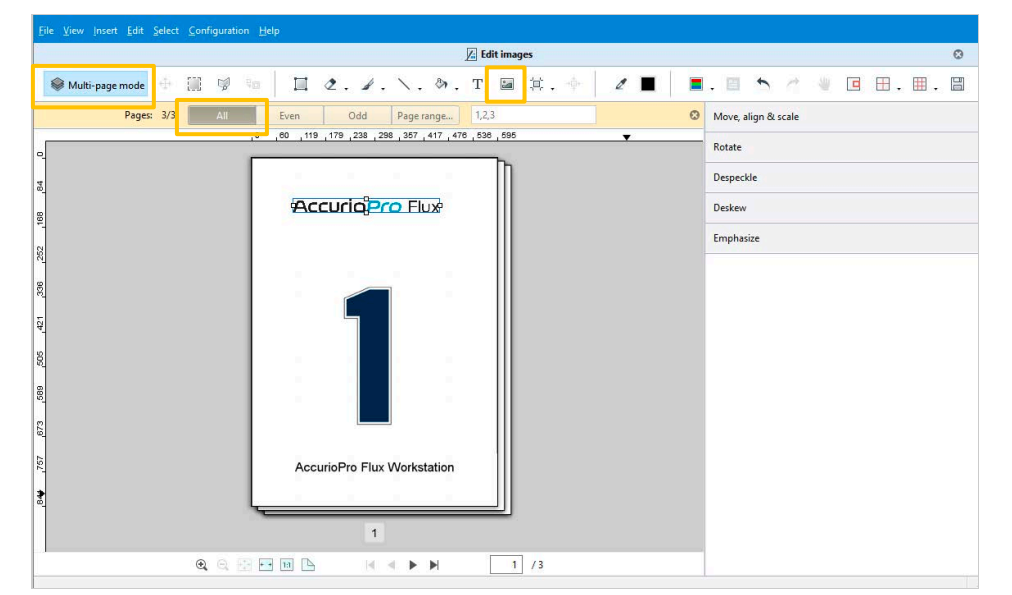

### **Insert logo**

- **1** Activate the symbol for *Insert image* in the toolbar. Select the logo file in the following dialog window and click **Open**. The logo will be inserted on all pages at the same position and in the same size.
- **2** Drag the logo to the intended position with the mouse.
- **3** Scale the logo to the intended size by dragging one of the handles with the mouse. The logo is scaled proportionally.
- **4** You can also use the options in the section **Move, align & scale**.
- **5** Use the arrow icons below the preview area to flip through the pages. Check the logo on all pages. You can change the size and the position as long as the logo is selected. The changes will apply to all pages that you have enabled for the multi-page mode.
- **6** Confirm the insertion by clicking outside the selected area or by pressing the [Enter] key on your keyboard.

```
Supported image formats are for example: 
.bmp, .jpeg, .jpg, .jpe, .jp2, .png, .pbm, .pgm, .ppm, .sr, .ras
```
Save changes and close the image editor

**1** Click on the Save icon in the toolbar at the top right. The image editor remains open after saving, so you can save your changes at any time and then make further changes.

### Some closing remarks ...

#### For your information:

**Original files** are the original files users submit with their print job. The files are in the originally sent format. These files remain unchanged when you work in the image editor.

**Working files** are all the files that are contained in a print job and from which the print file is generated. In AccurioPro Flux, working files are created from the original files in PDF format. Changes you make in the image editor are saved in the working files.

The image editor is part of the *Flux Raster Editor* option.

- The option can be purchased for
- AccurioPro Flux Essential
- AccurioPro Flux Premium

– AccurioPro Flux Ultimate **Status: Version 8.0**

If you want to reproduce the example, you should be familiar with these functions in AccurioPro Flux:

- Scanning documents
- Managing jobs

Here you can find further information:

- Online help of Flux Workstation: *Edit image contents*
- More How-to guides: https://www.dots.de/en/complete-print-workflow/how-tos/

© 2019 dots Gesellschaft für Softwareentwicklung GmbH

All rights reserved. All the information for this documentation has been compiled with care, but is provided without warranty of any kind.

AccurioPro is a trademark of Konica Minolta, Inc. All other brand names and product names belong to the respective companies and are protected by international trademark, brand and patent laws.

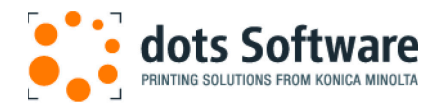

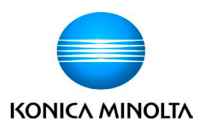